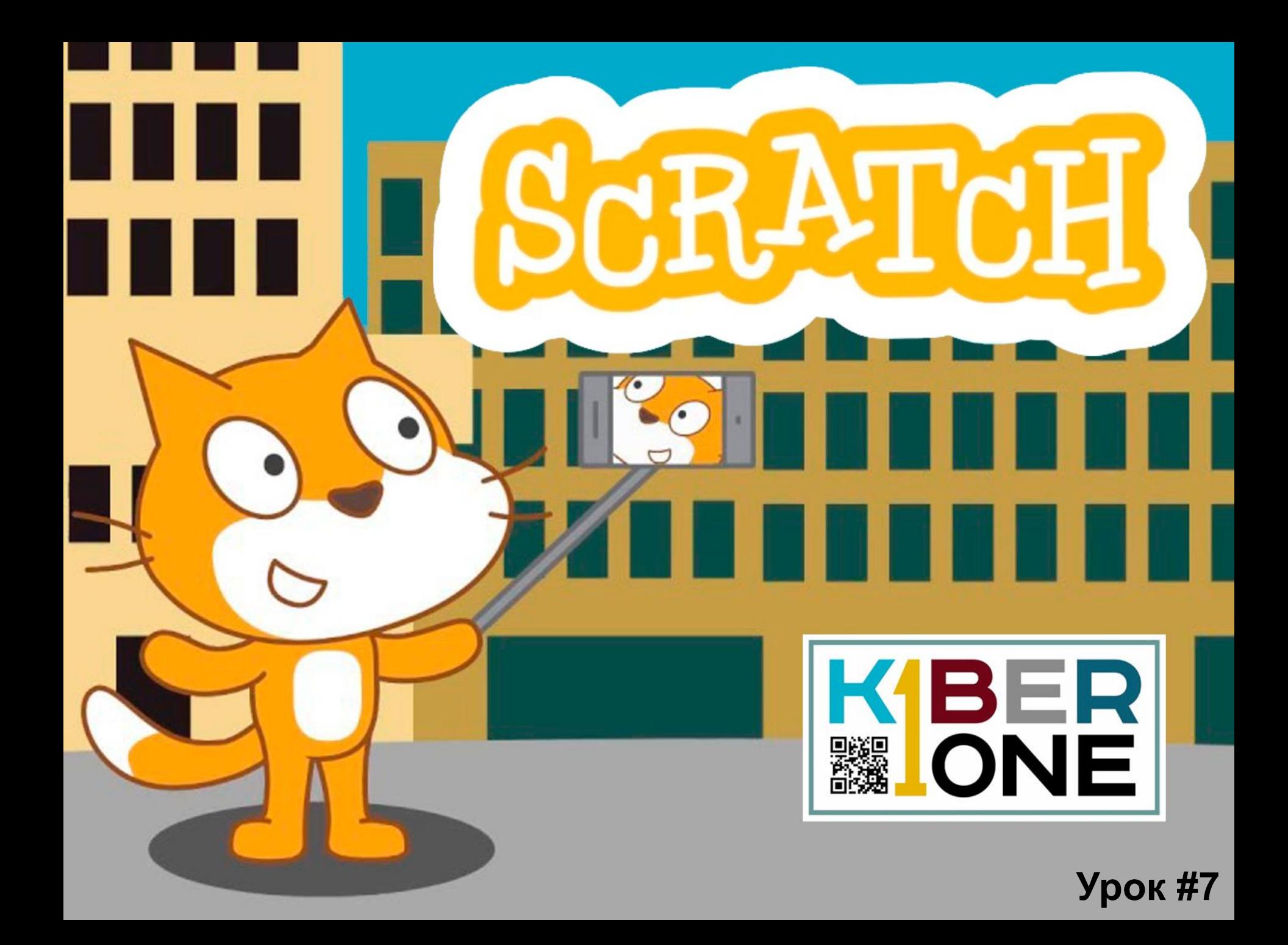

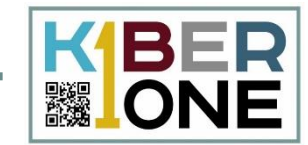

# Одна из самых вирусных мобильных игр десятилетия – Flappy Bird. 11 E

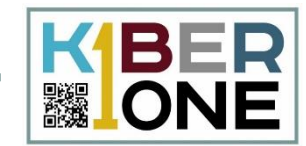

#### $\boldsymbol{\mathsf{I}}\mathcal{\boldsymbol{\mathsf{v}}}$ Создайте проект, загрузите спрайты и фон

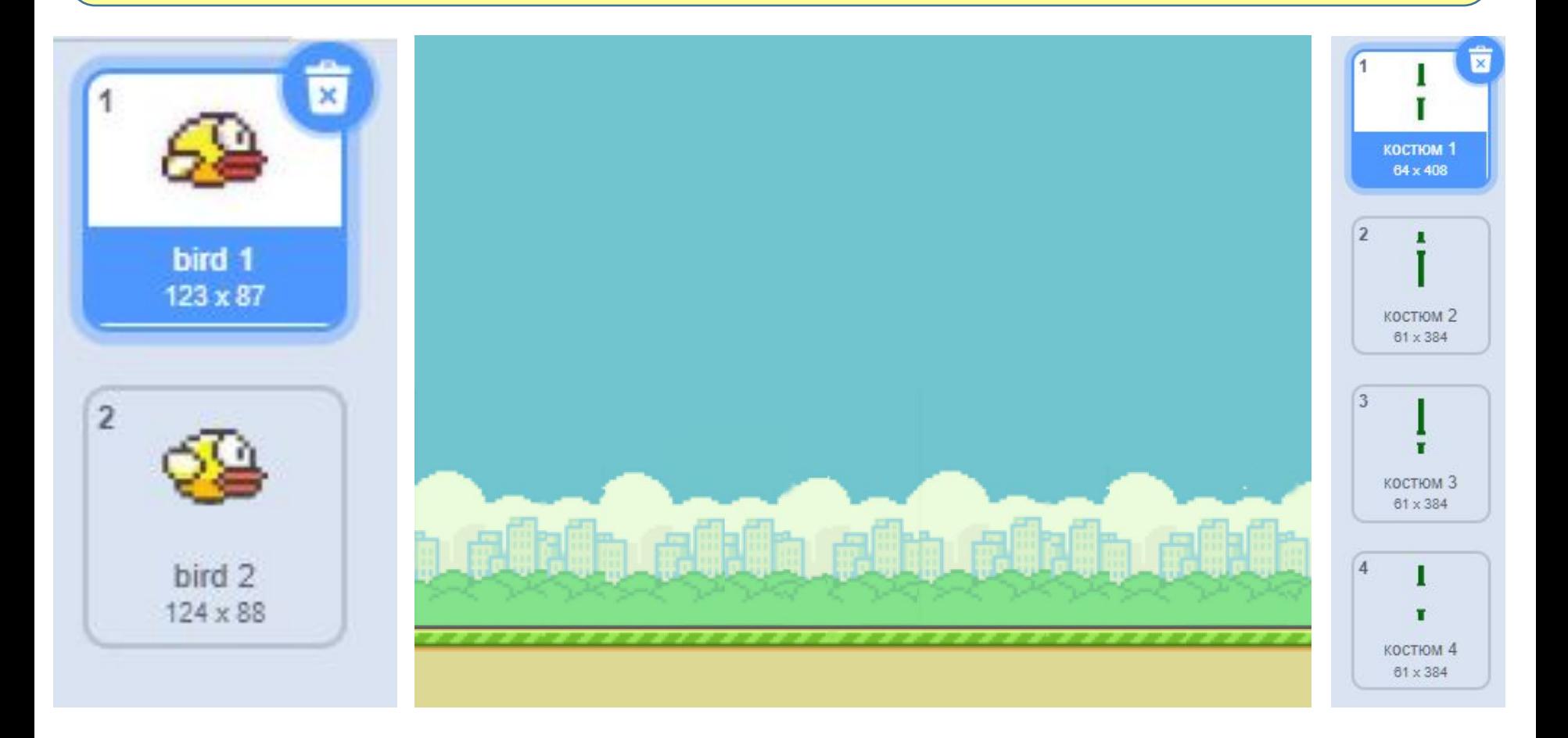

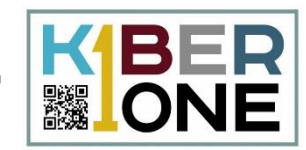

#### Нарисуем препятствие самостоятельно с помощью формы прямоугольник

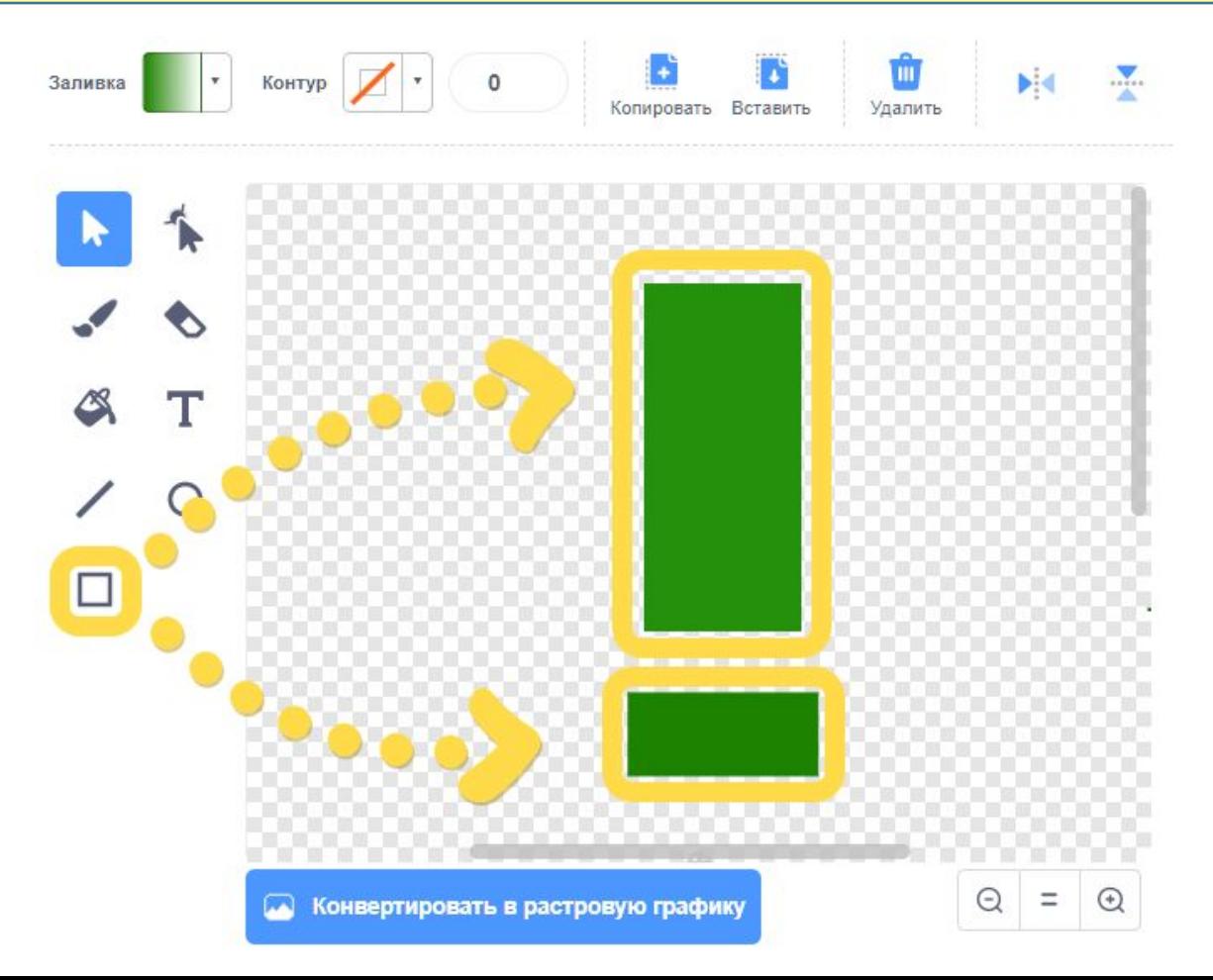

#### **Спрайт «препятствие»**

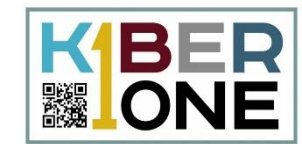

## Дублируем объект и делаем его зеркальным

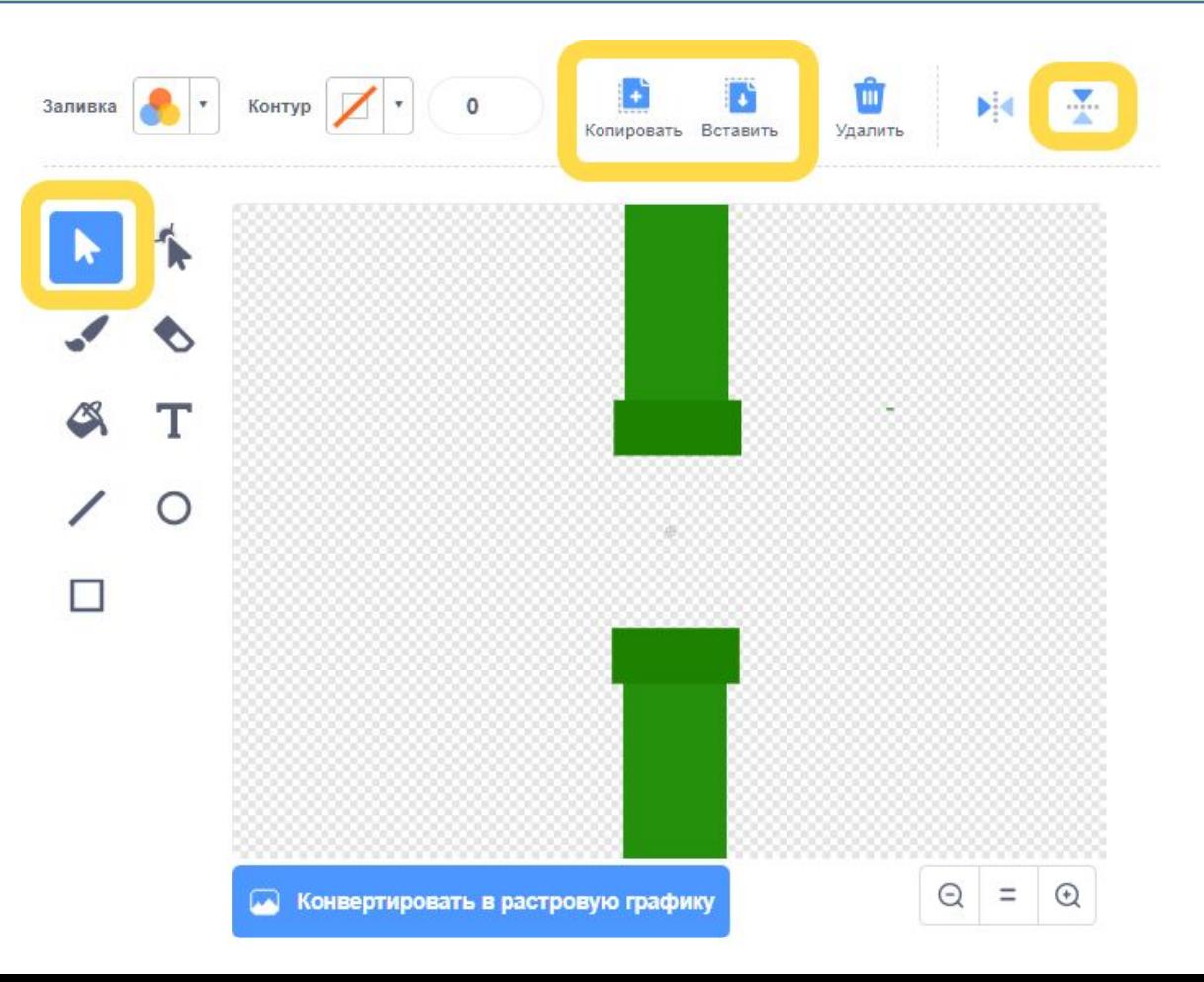

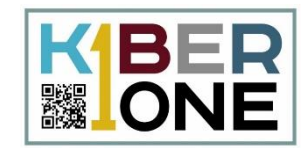

## Несколько раз дублируем костюм, меняя расположение труб

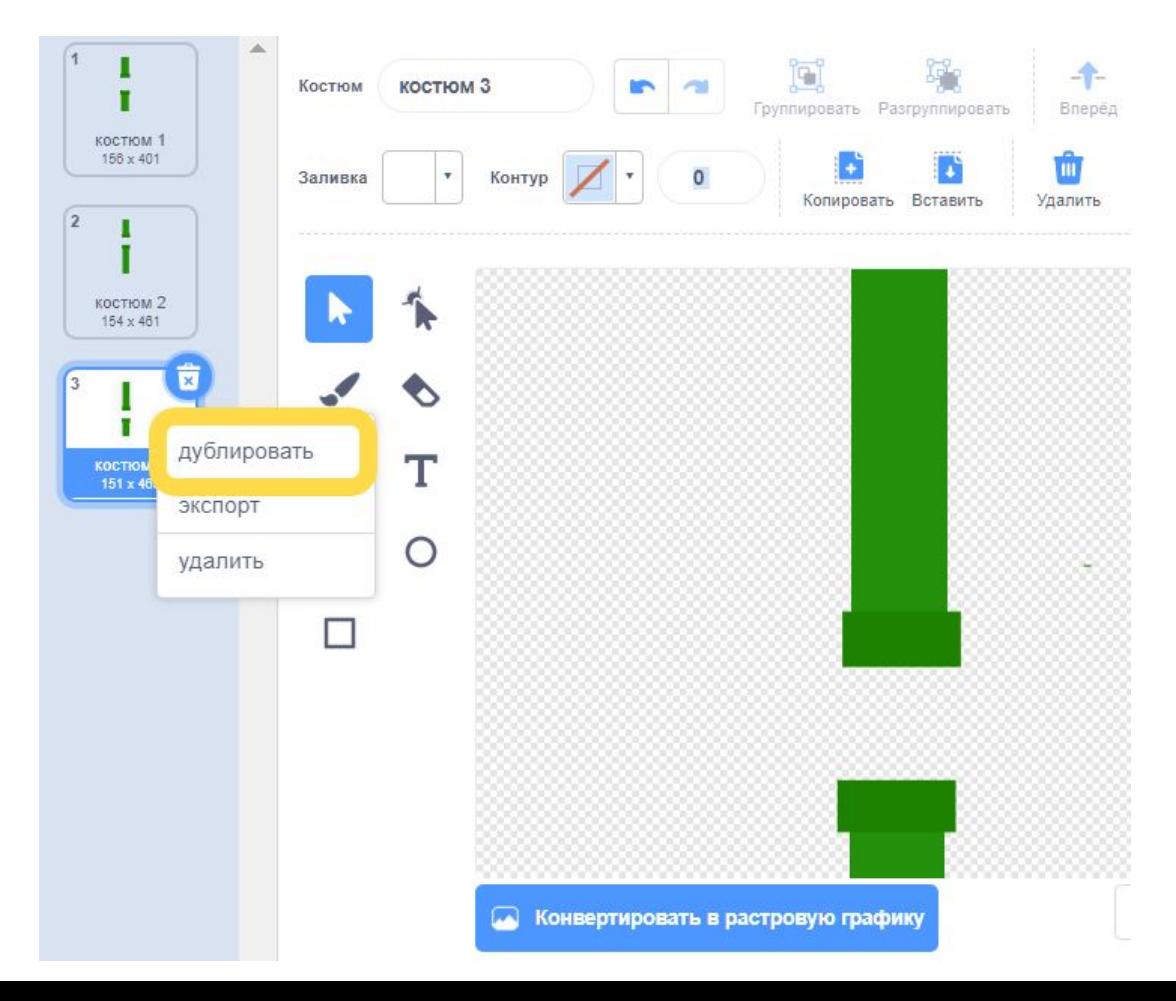

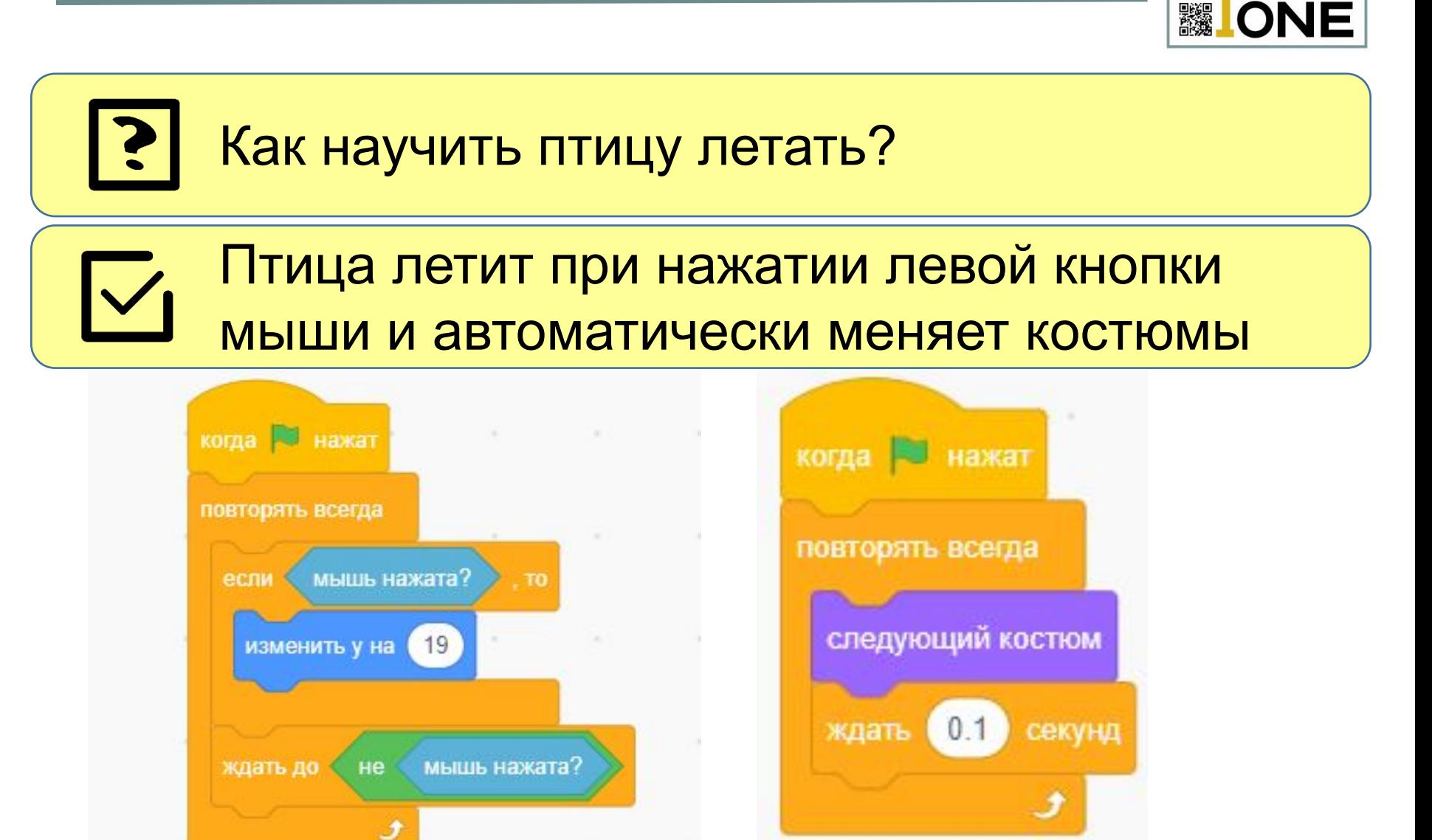

BER

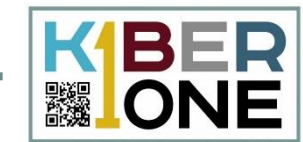

#### $|\mathcal{p}|$ Добавим эффект гравитации

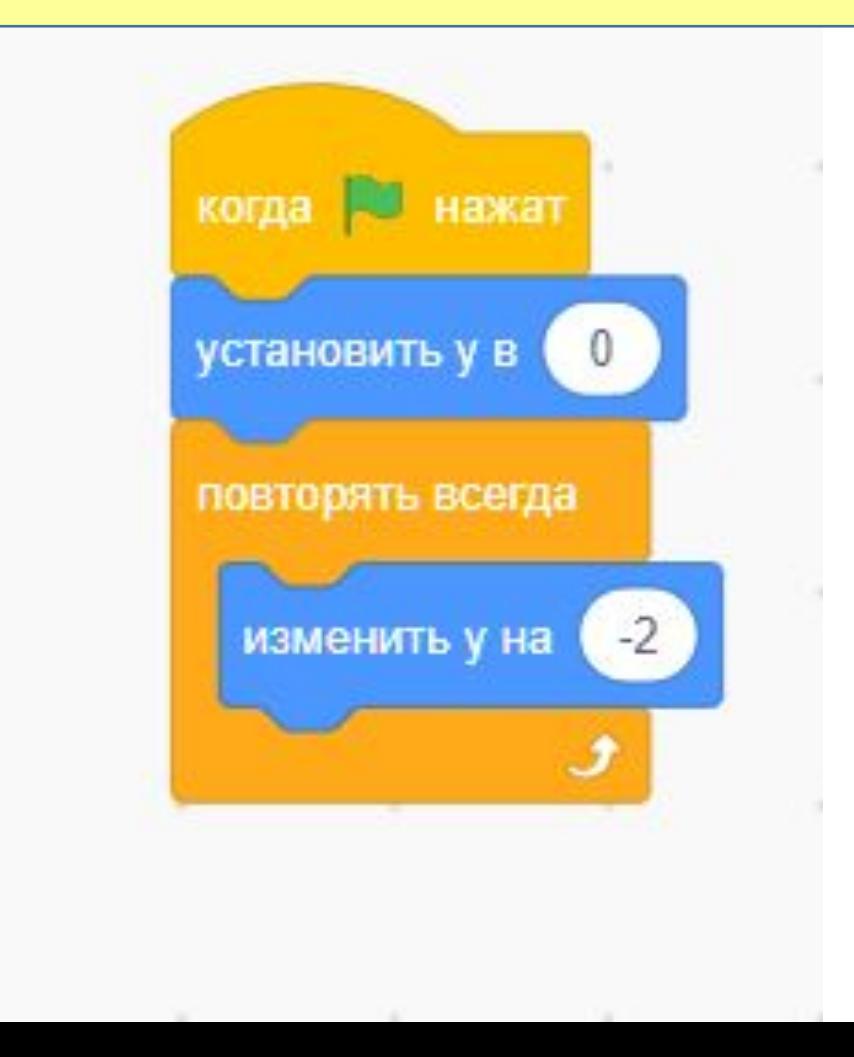

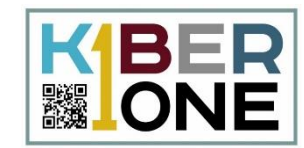

#### Создайте переменную **только для спрайта препятствия** и назовите её «myX»

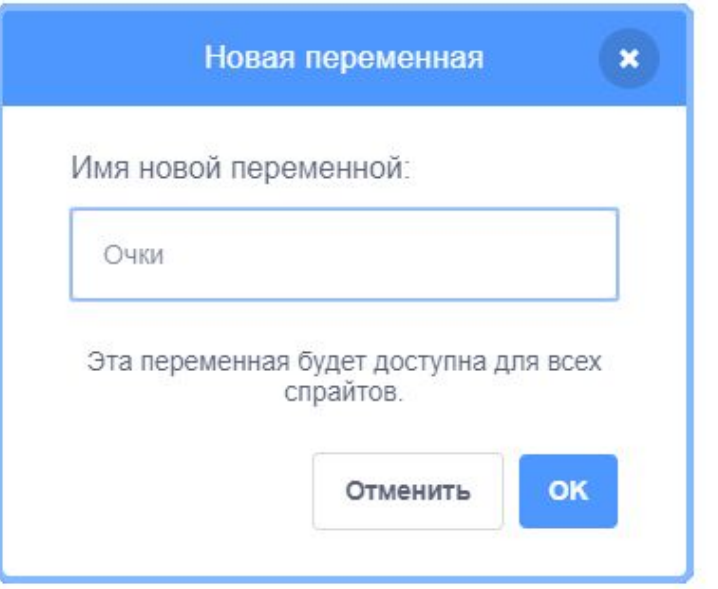

с ее помощью мы будем плавно управлять  $\mathsf{V}_\mathsf{I}$ движением препятствия по горизонтали

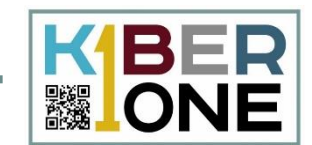

Трубы двигаются справа налево, значит переменная-координата X меняется в сторону «минуса» от одного края сцены до другого.

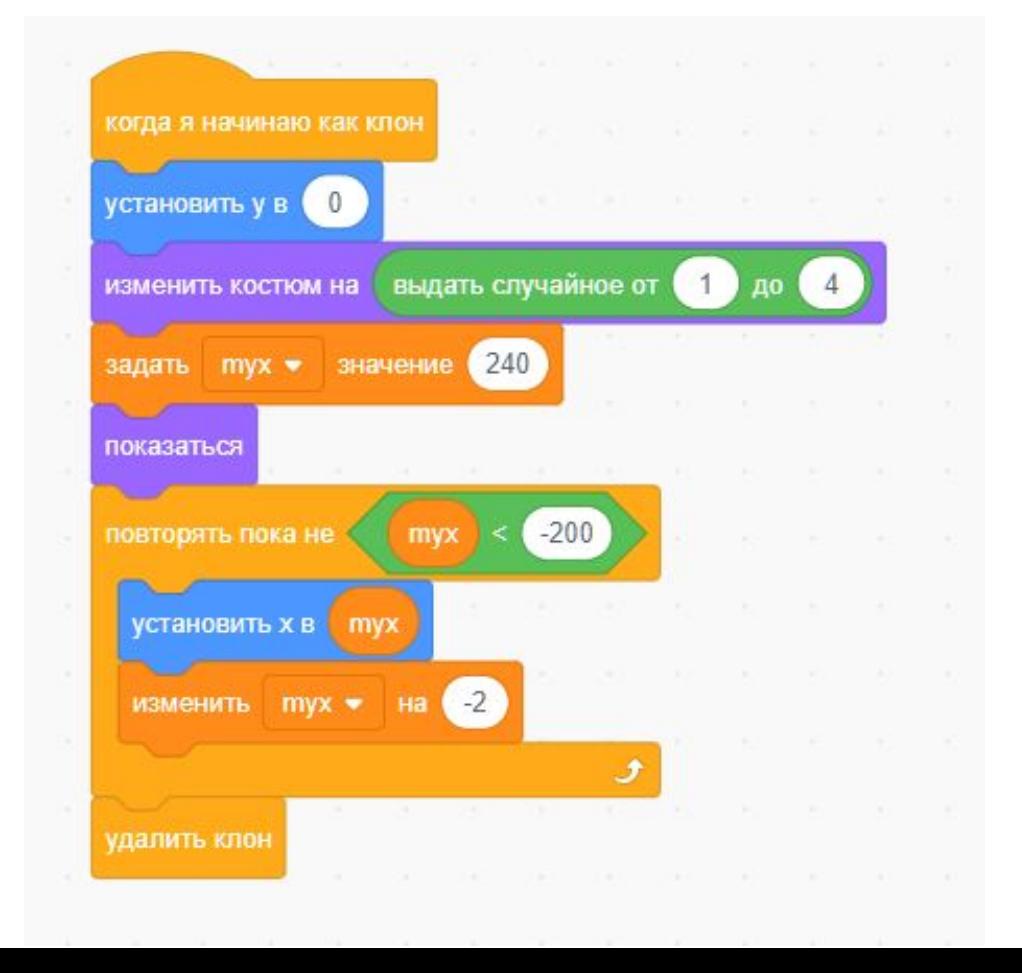

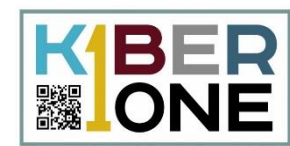

Создайте сообщение «конец игры» и добавьте в скрипт к спрайтам.

Когда птица коснётся препятствия, все объекты получат сообщение «конец игры».

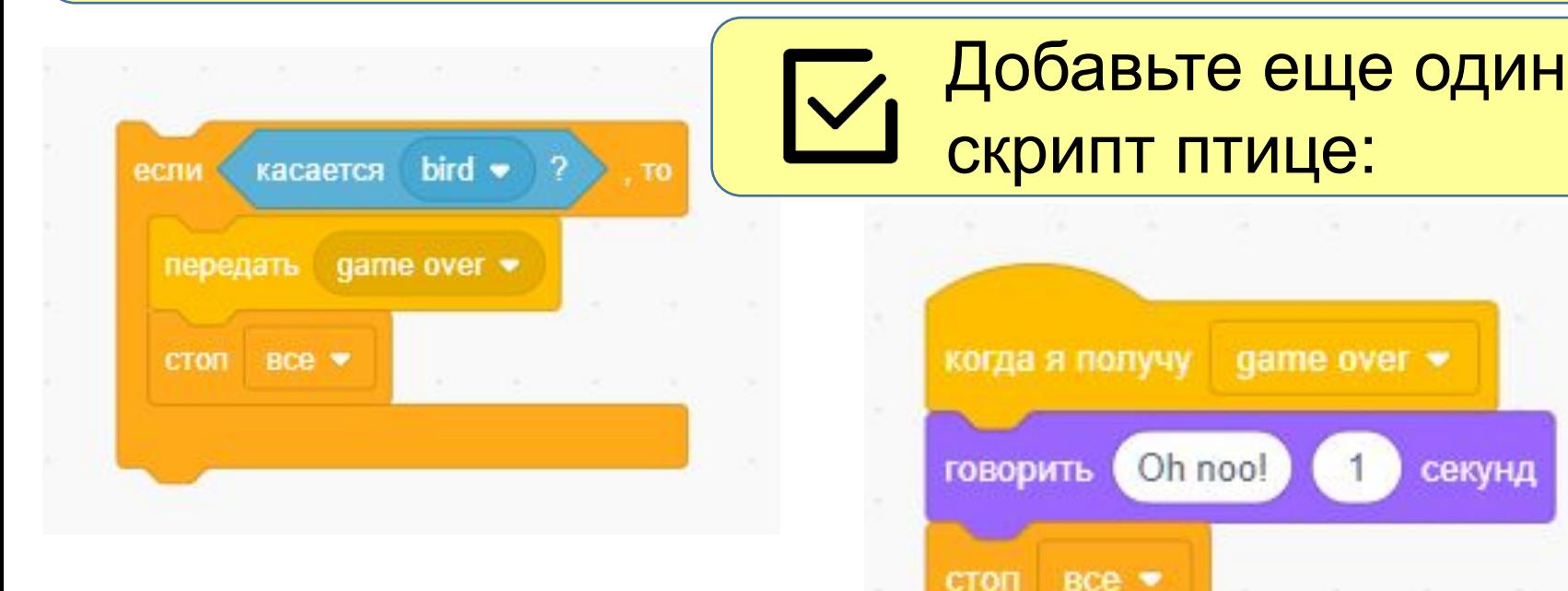

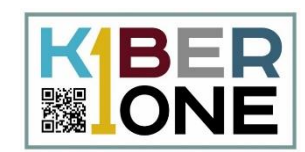

Перейдите на закладку «фоны», создайте дубликат фона. Напишите «game over».

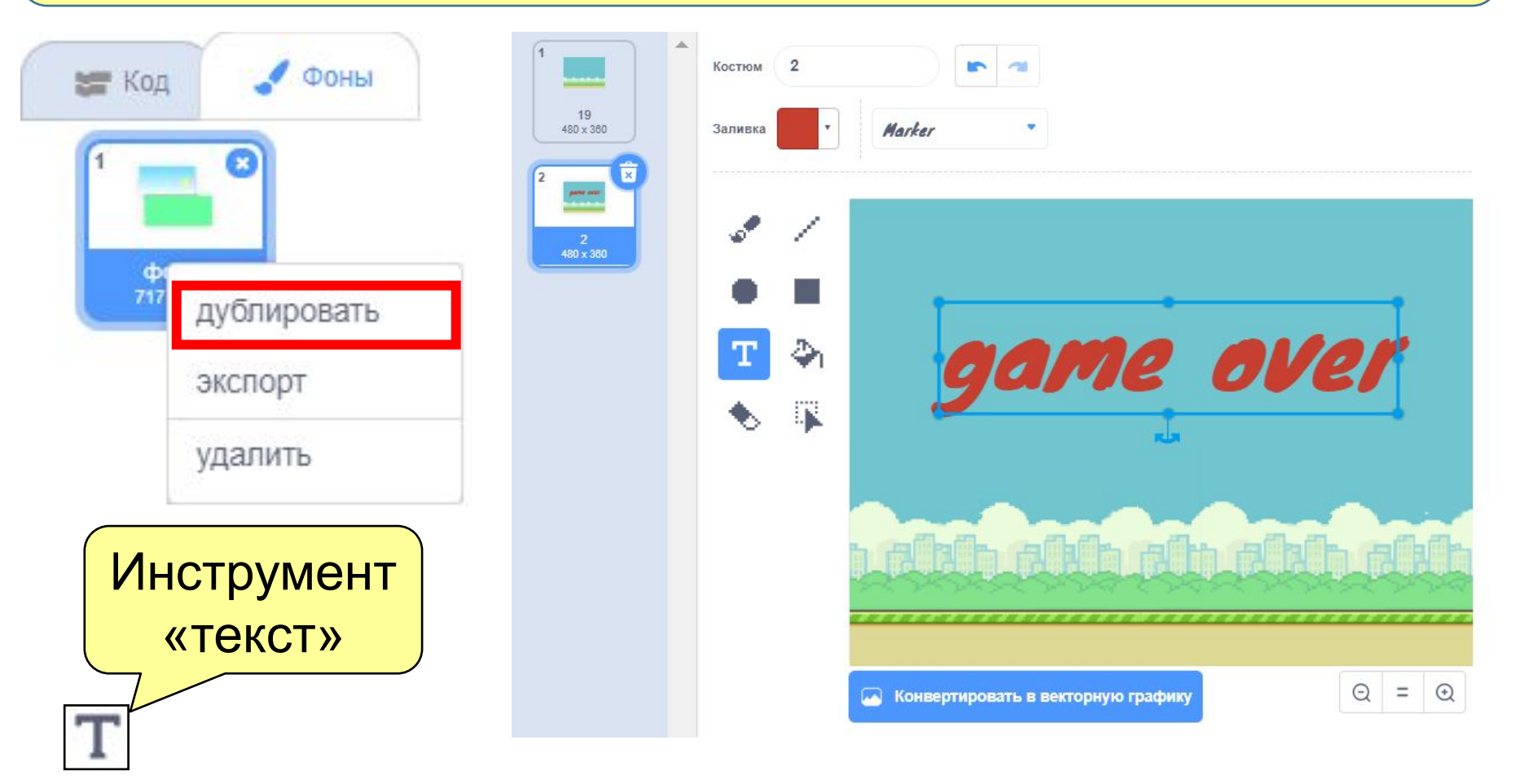

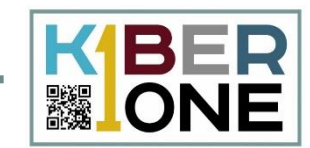

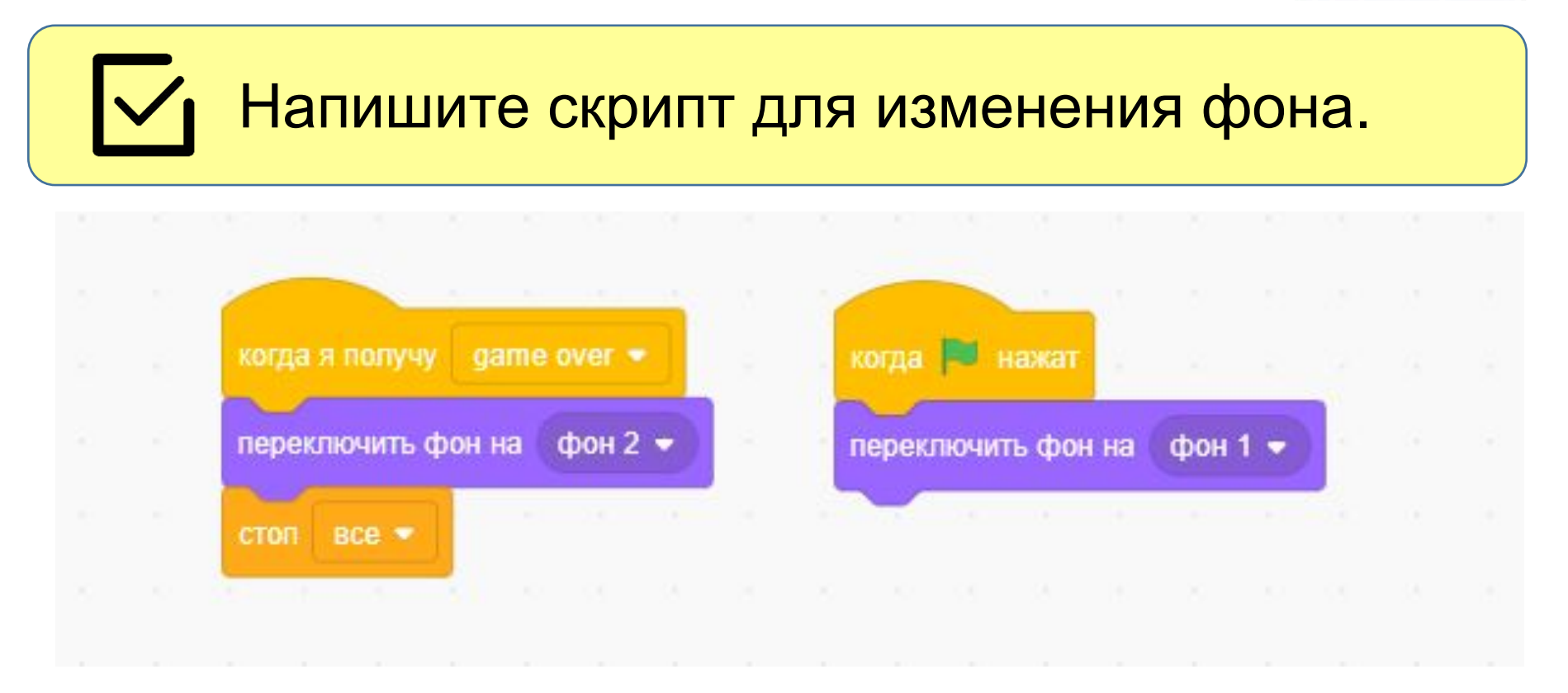

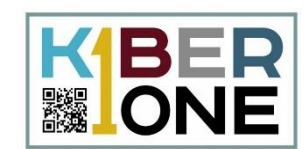

#### По каким правилам будем считать очки? Создайте переменную и назовите её  $\mathsf{I}\mathsf{V}$ «очки» или «score».

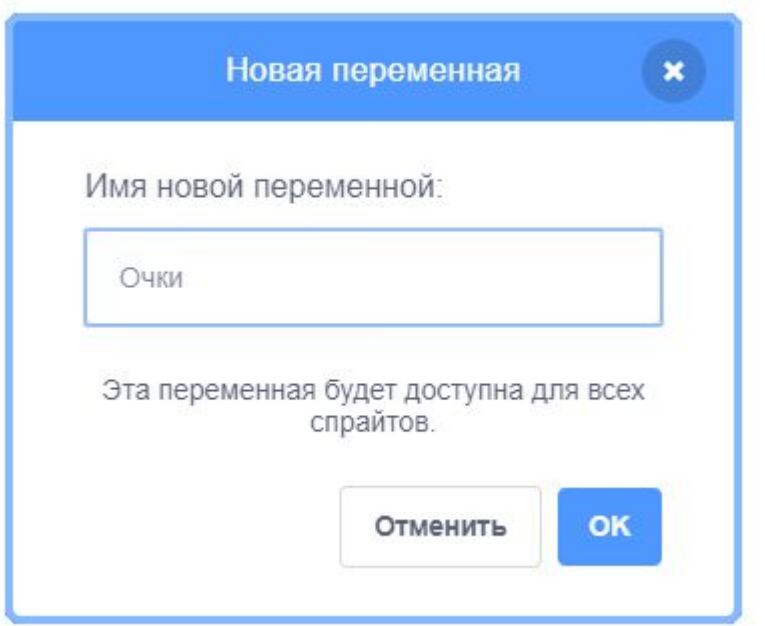

#### **Подсчет очков**

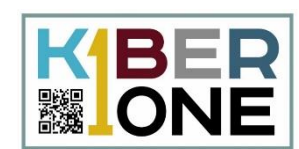

## На старте очки обнуляются, если препятствие позади +1 балл.

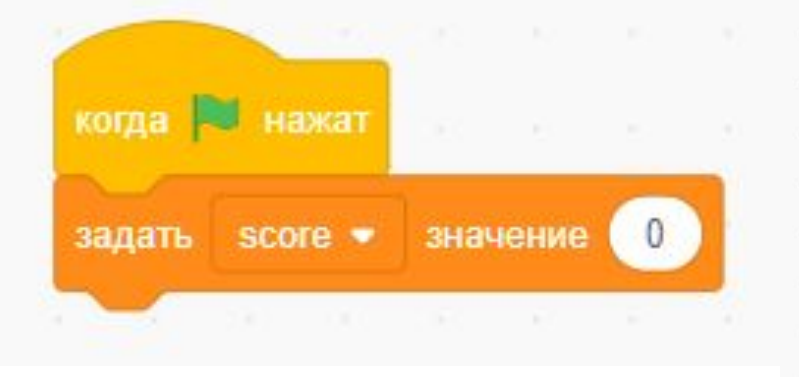

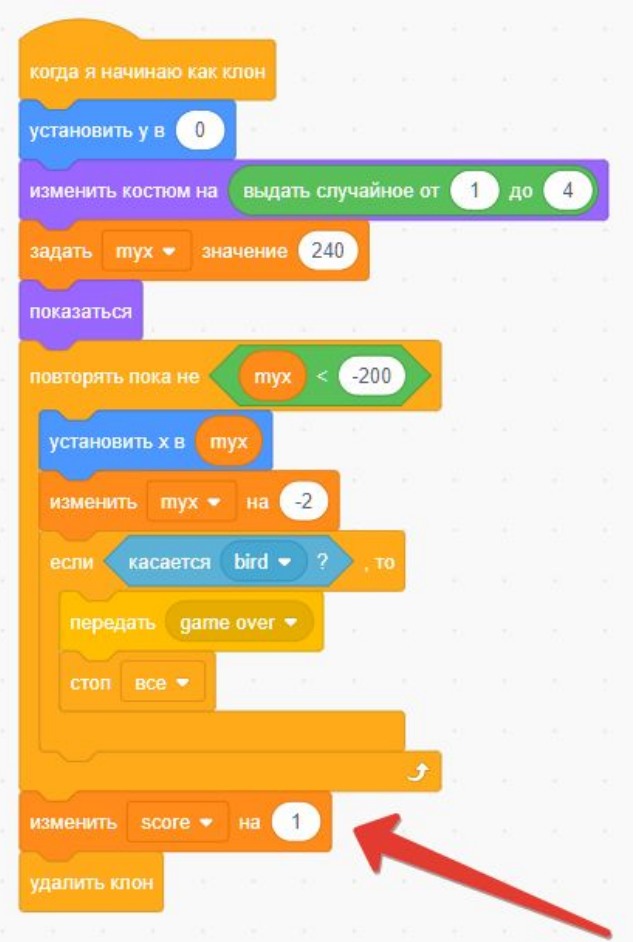

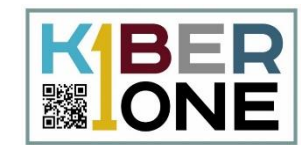

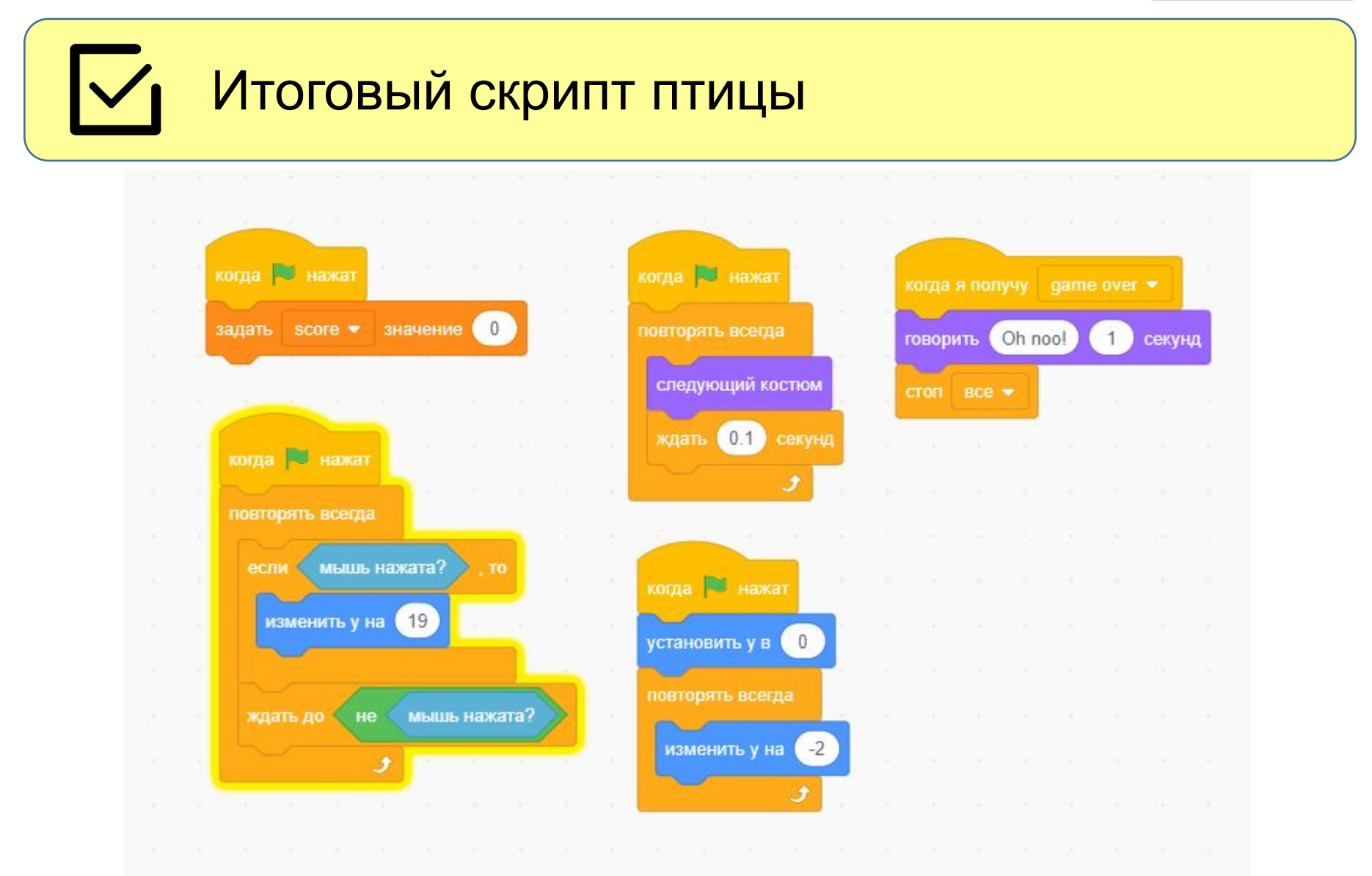

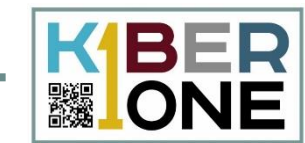

# Итоговый скрипт препятствия

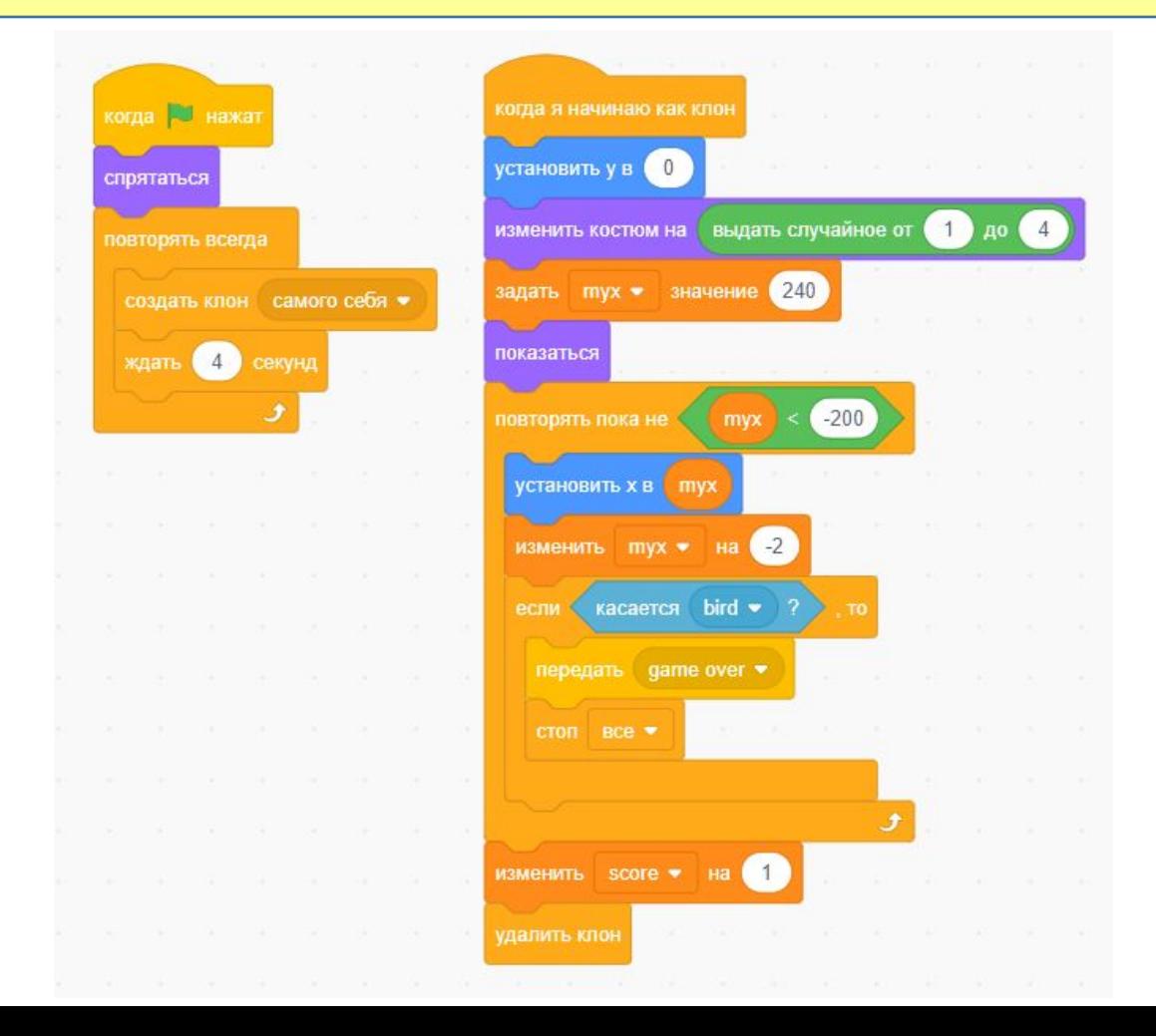

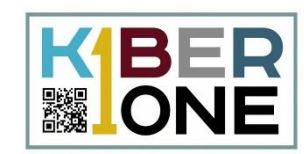

#### Дополните проект стартовым меню в виде  $\overline{\nabla}$ отдельного спрайта.

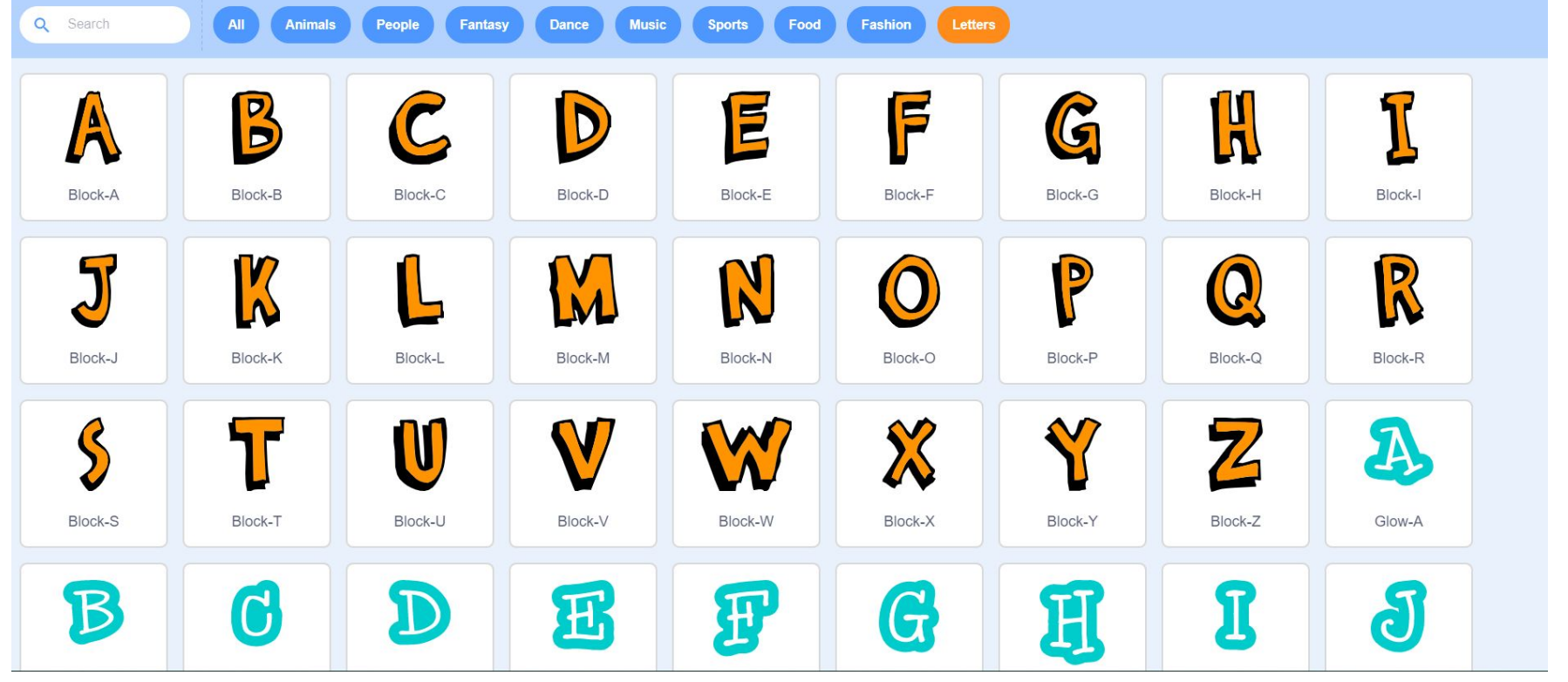

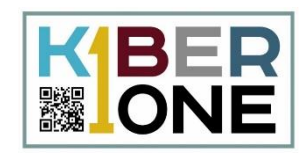

#### Выбираем в качестве костюмов буквы, а затем объединяем их

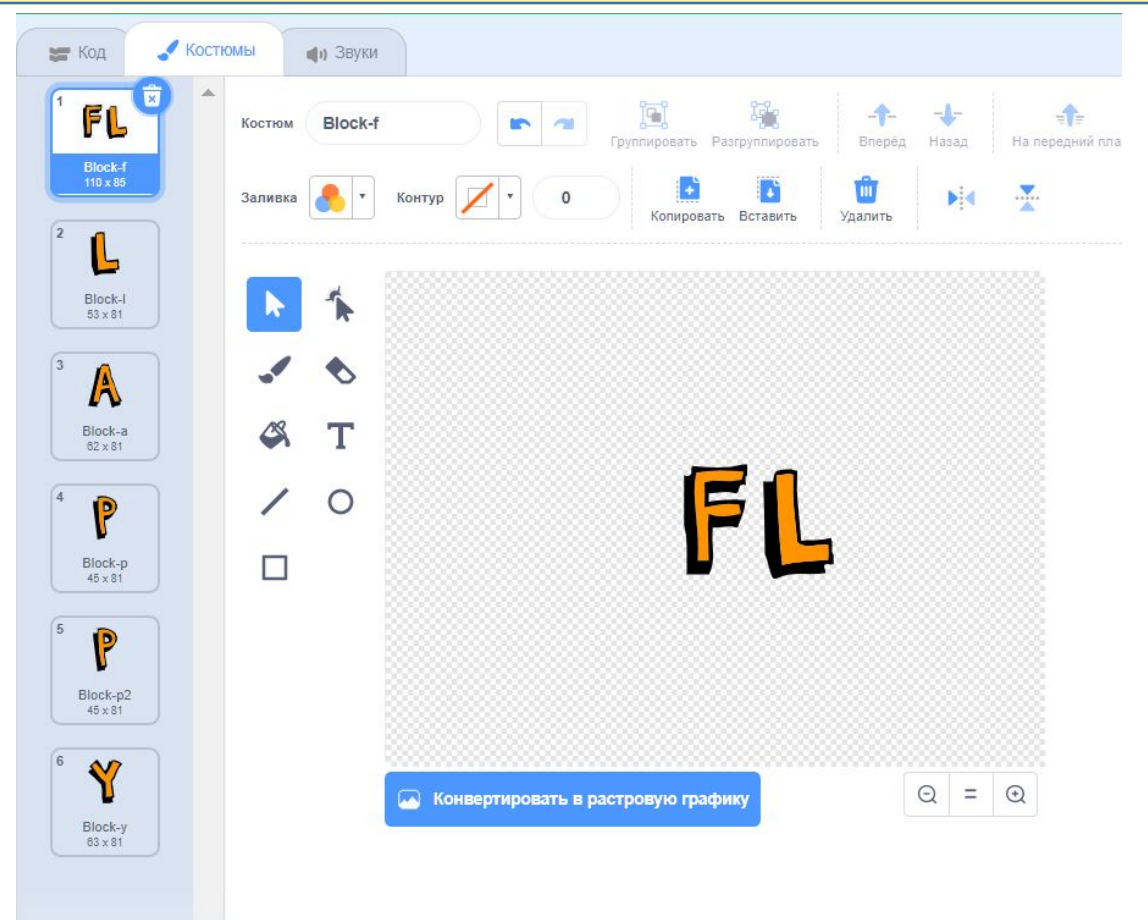

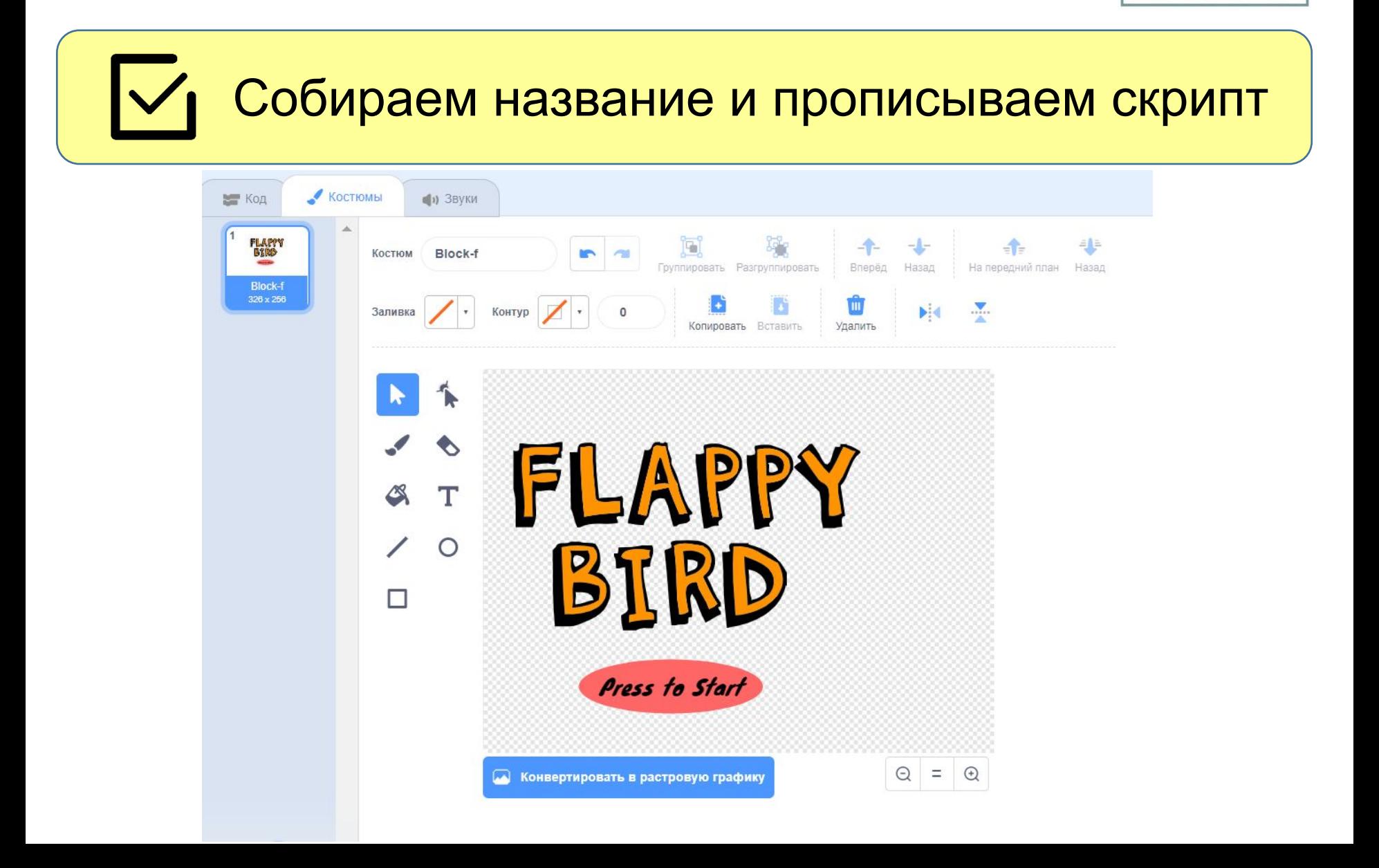

BIEP.

**▓IONE** 

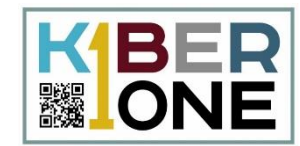

При нажатии на надпись в начале игры через сообщение появляются все объекты, а сама надпись исчезает

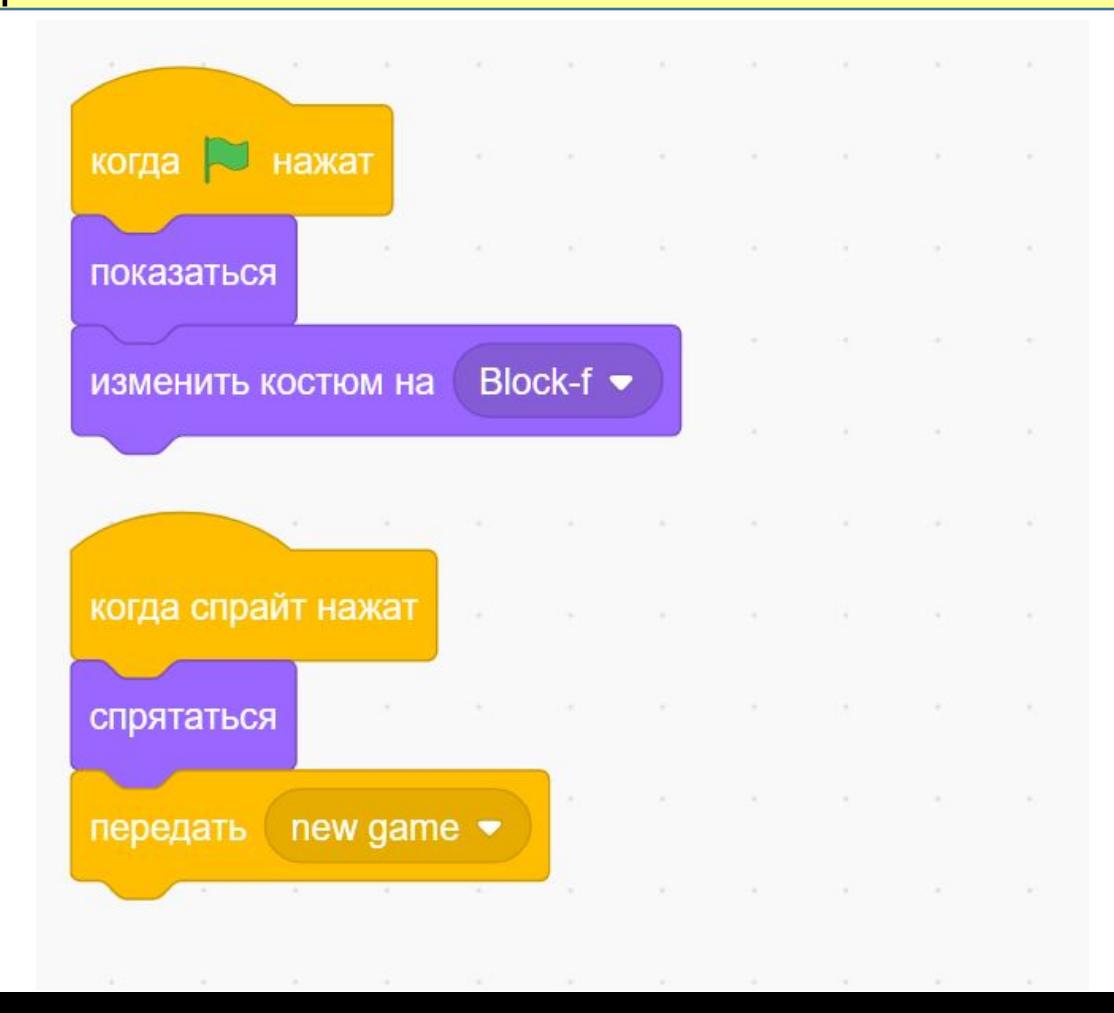

#### **Дополнительно**

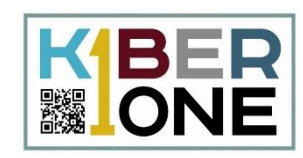

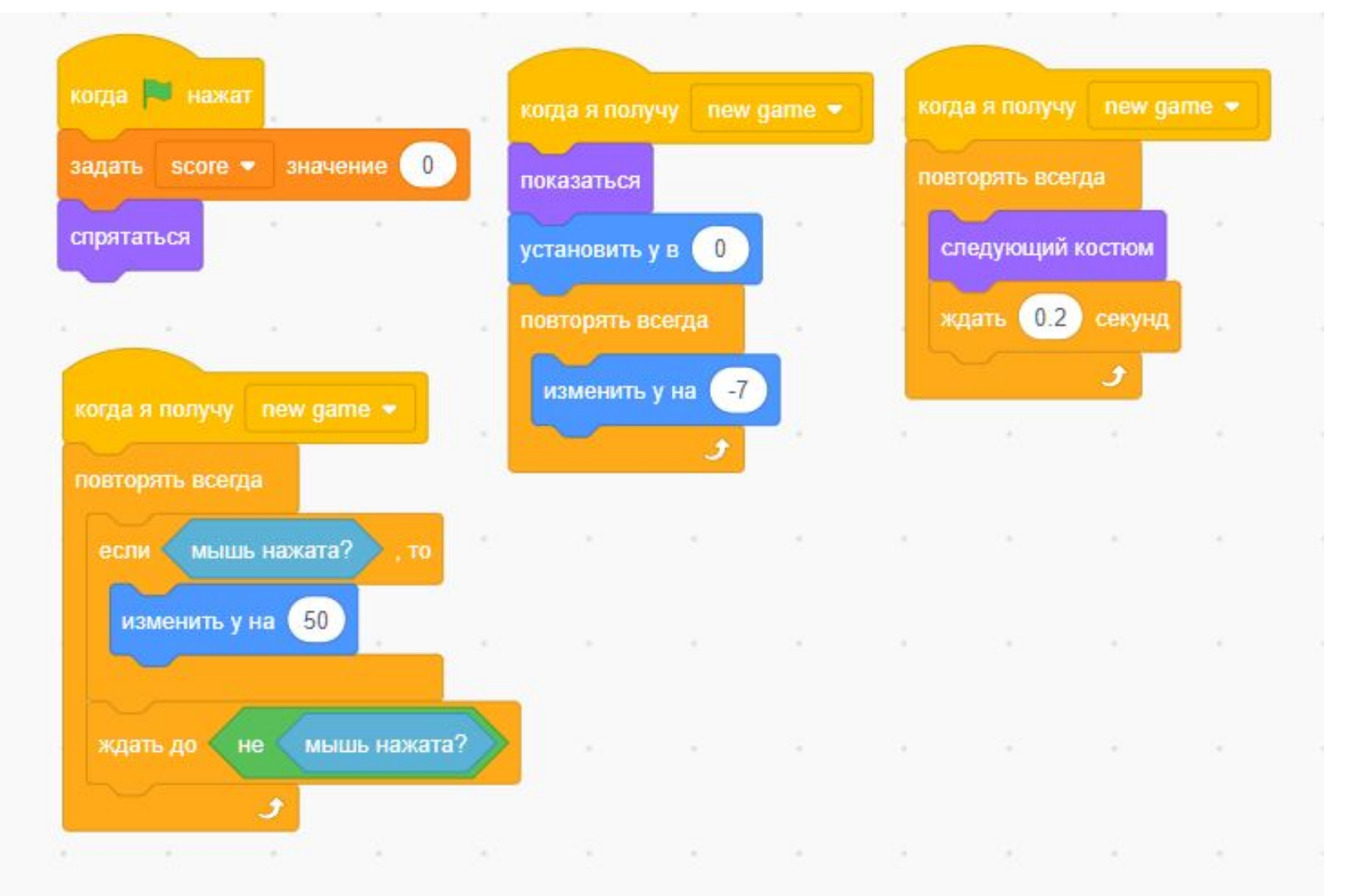

#### **Дополнительно**

 $\alpha$ 

×

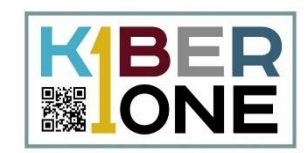

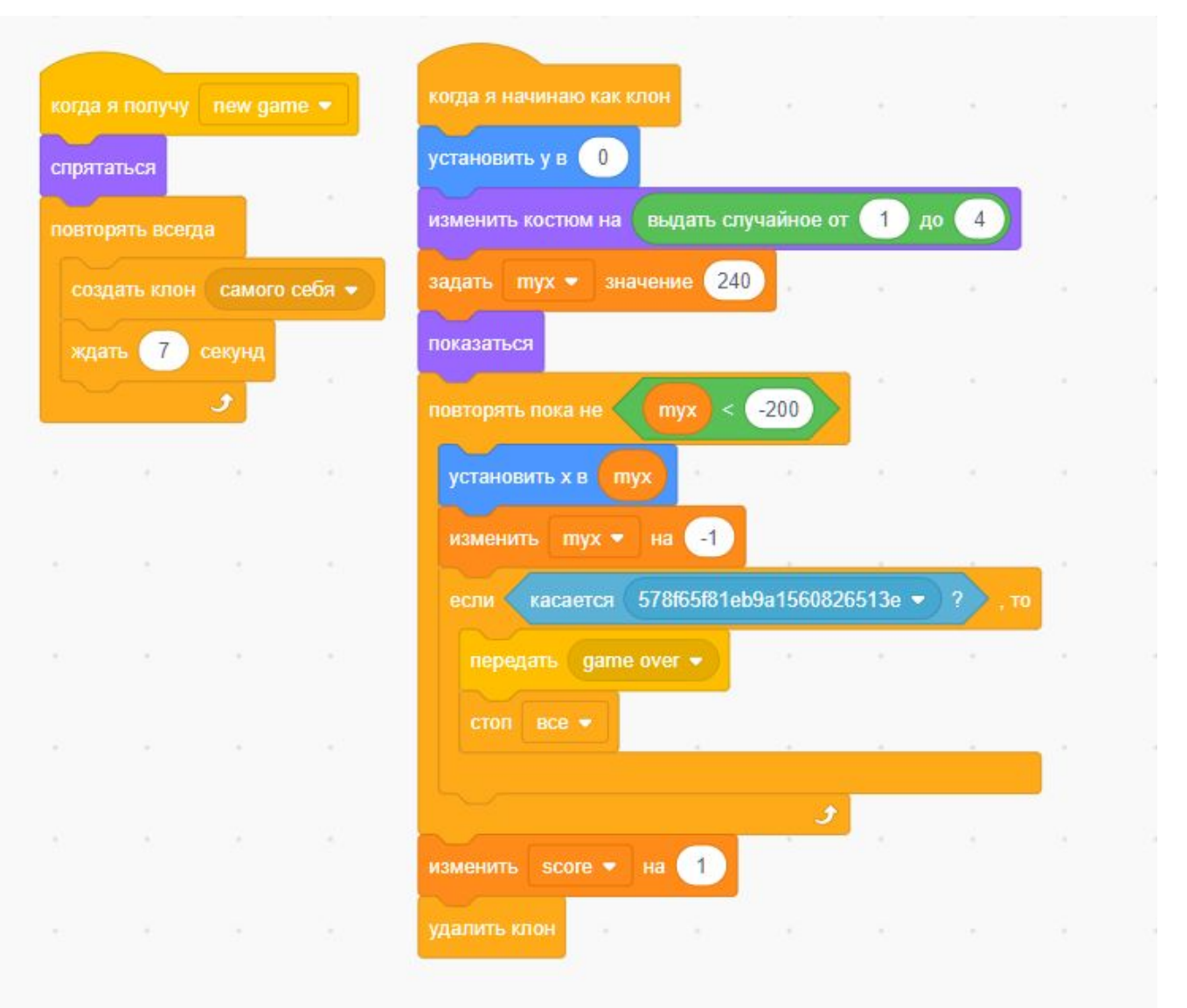